# 200/300系列託管交換機上的802.1X屬性配置

# 目標 Ī

802.1X IEEE標準的屬性頁面在200/300系列託管交換機的「安全」部分中提供了不同的身份 驗證選項。802.1X IEEE標準支援基於埠的使用者身份驗證。在已啟用802.1X的指定網路中 ,使用者必須等待完成驗證,才能透過網路傳送資料。您可以啟用802.1X並建立埠的身份驗 證方法。本文說明如何在200/300系列託管交換器上設定802.1X屬性。

# 適用裝置 Ĭ.

·SF/SG 200和SF/SG 300系列託管交換器

## 軟體版本

•3.1.0.62

# 802.1X屬性配置

### 定義802.1X屬性引數

步驟1.登入到Web配置實用程式,然後選擇Security > 802.1X > Properties。*Properties*頁面隨 即開啟:

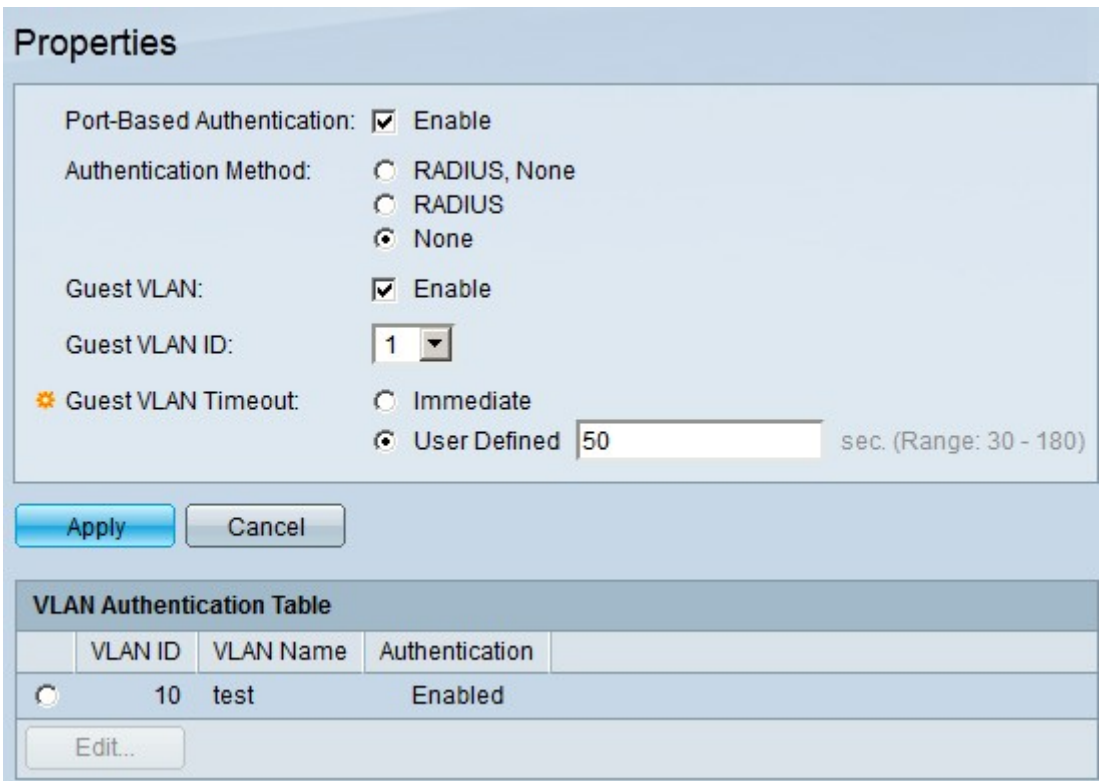

步驟2.要啟用基於埠的802.1x身份驗證,請在Port-Based Authentication欄位中選中Enable。

步驟3.點選與Authentication Method欄位中所需的身份驗證方法對應的單選按鈕。可用選項包 括:

·RADIUS,無 — 首先與RADIUS伺服器進行身份驗證。如果RADIUS伺服器沒有回應,則允 許連線的裝置無需驗證。

·RADIUS — 僅通過RADIUS伺服器驗證使用者。如果RADIUS伺服器沒有回應,使用者會拒 絕服務。

·無 — 使用者不需要身份驗證,允許所有使用者。

步驟3.按一下「Apply」以儲存組態。

### 未經驗證的VLAN配置

未經授權的連線埠不能存取VLAN,除非此VLAN是訪客VLAN。您可以對這些VLAN進行驗證 。本節介紹如何在200/300系列託管交換器上驗證VLAN。

步驟1.登入到Web配置實用程式,然後選擇Security > 802.1X > Properties。Properties頁面隨 即開啟:

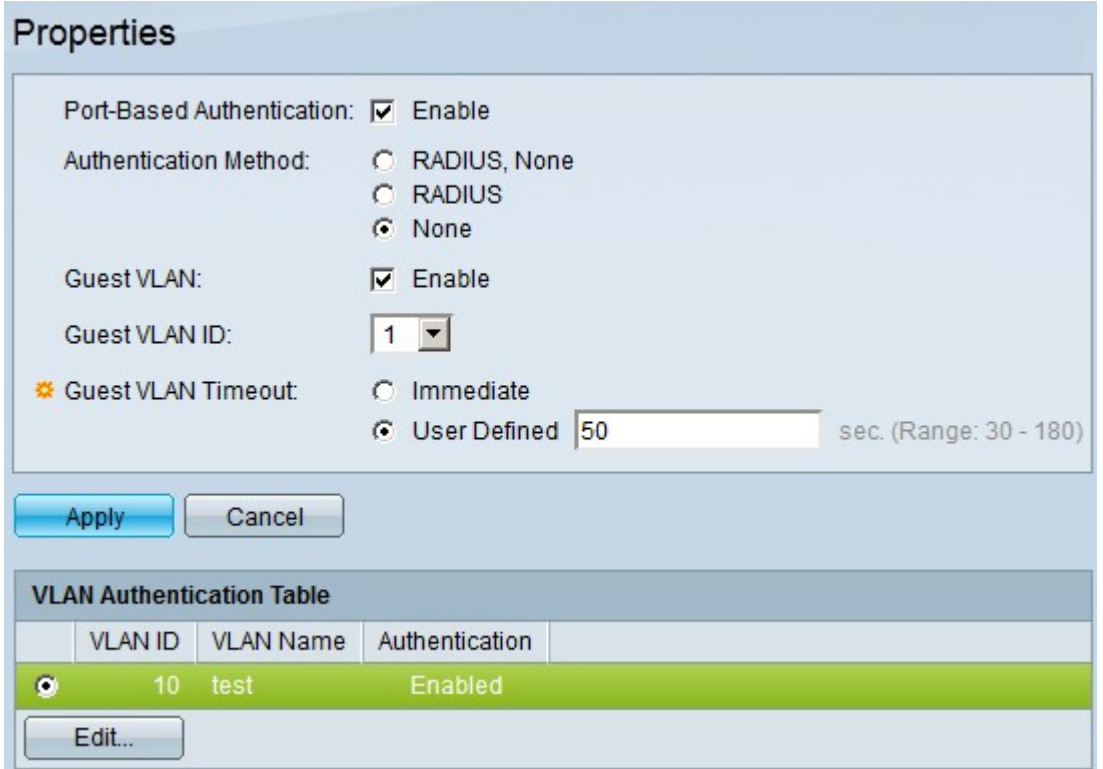

步驟2.在VLAN身份驗證表下,按一下要啟用身份驗證的VLAN的單選按鈕。

步驟3.按一下「Edit」。此時會顯示「編輯」視窗:

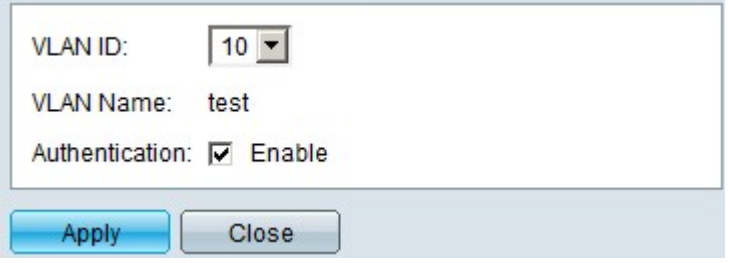

步驟4.在驗證欄位中,勾選Enable覈取方塊以在所選VLAN上啟用驗證。

步驟5.按一下「Apply」以儲存組態。

#### 關於此翻譯

思科已使用電腦和人工技術翻譯本文件,讓全世界的使用者能夠以自己的語言理解支援內容。請注 意,即使是最佳機器翻譯,也不如專業譯者翻譯的內容準確。Cisco Systems, Inc. 對這些翻譯的準 確度概不負責,並建議一律查看原始英文文件(提供連結)。